THE UNIVERSITY OF BRITISH COLUMBIA

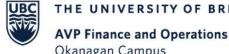

Okanagan Campus

# Faculty of Science Expenses Workshop

March 1<sup>st</sup>, 2022

### **RESOURCES AVAILABLE**

Reconcile UBC VISA Transactions on an Expense Report

Create an Out of Pocket Expense Report

View, Edit, Change or Cancel an Expense Report

Create an Expense Report via Workday Mobile App

Check the Status of an Expense Report

Enter a Quick Expense via Workday Mobile App

PeopleSoft to Workday Translation Tool

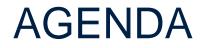

1 Helpful Reports

2 Charging your Expense to the Right Budget

Create an Expense Report

Q+A

3

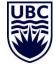

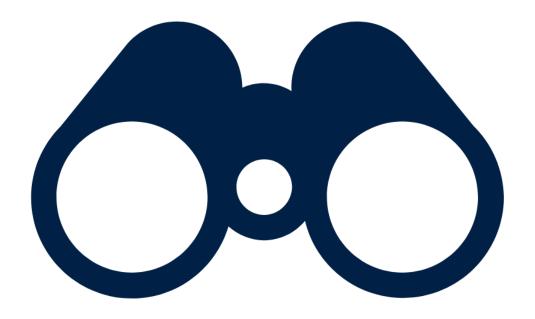

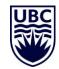

|                                  | ×                                                                                                    |
|----------------------------------|----------------------------------------------------------------------------------------------------|
| Find My Credit Card Transactions | If you can't locate a credit card<br>transaction, it's possible that it's in a<br>draft Expense Report!                                                                                                    |
| Transaction Date on and after    |                                                                                                    |
| Transaction Date on and before   |                                                                                                    |
| Transaction Status               |                                                                                                    |
| Expense Report Status 🛛 🗙 Draft  |                                                                                                    |
| a) OK Cancel                     | You can run the <b>Find My Credit Card</b><br><b>Transactions</b> report, and set the <b>Expense</b><br><b>Report Status</b> to <b>DRAFT</b> to view any credit<br>card transactions that are currently stuck in<br>draft Expense Reports. |

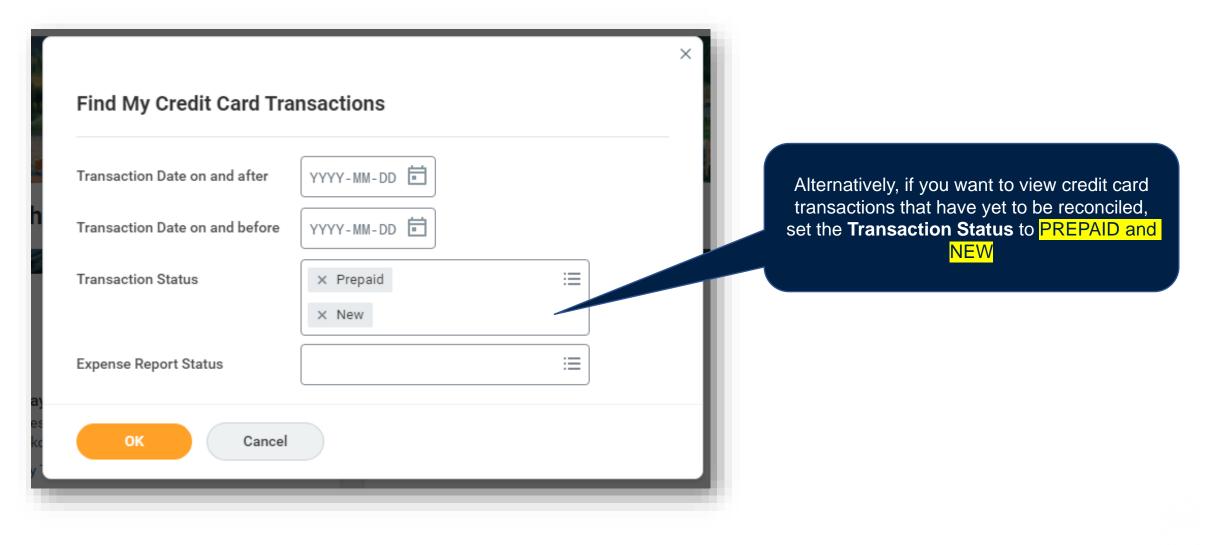

|   | Applicat<br>18 items | ions      |          |
|---|----------------------|-----------|----------|
|   | Pay                  | Purchases | Expenses |
| - |                      |           |          |

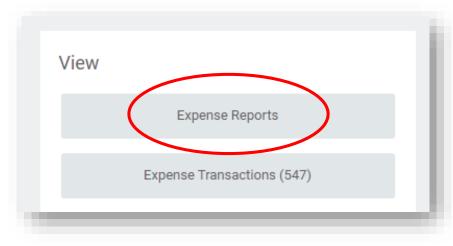

|                         |              | ×  |
|-------------------------|--------------|----|
| My Expense Repor        | ts 🗸         |    |
| Expense Report Status   | × Draft      | := |
|                         |              |    |
| Report Date On or After | 2021-12-07 🖻 |    |

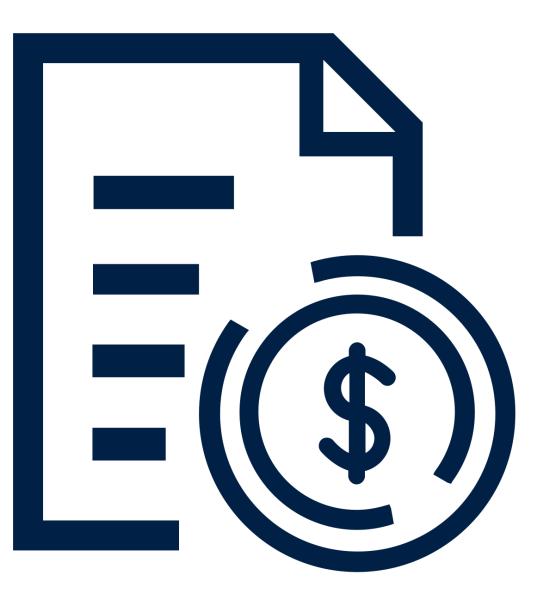

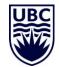

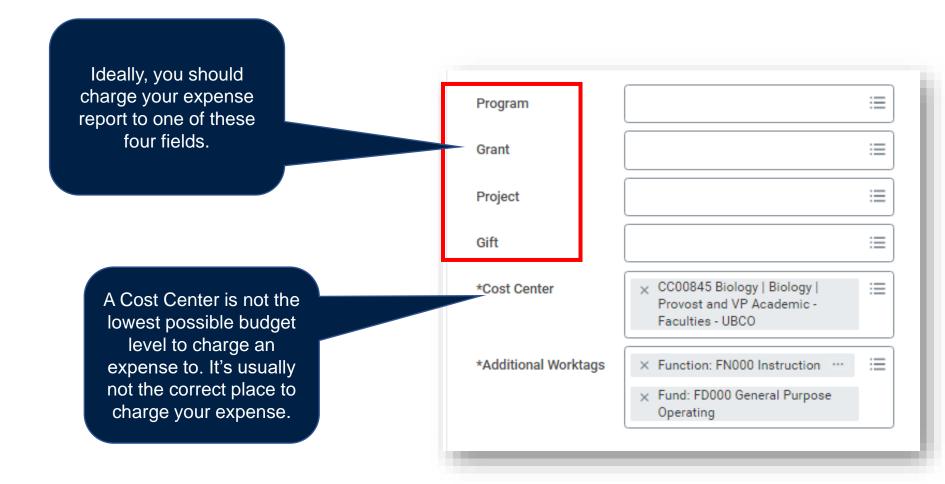

| Memo<br>Program | PM003811 Administration       Chemistry UBCO   Provost and VP     Academic - Faculties - UBCO     ubco chemistry | •<br>* |     |                                                                                                    |
|-----------------|----------------------------------------------------------------------------------------------------|--------|-----|----------------------------------------------------------------------------------------------------|
| Memo            | PM010926 Administration I Biology<br>  Provost and VP Academic -<br>Faculties - UBCO<br>ubco biology             |        | exa | ese fields are searchable. For<br>ample, you can see the Admir<br>ogram budgets for Biology and<br>emistry, as well as one of Gine<br>Dilabio's grants shown. |
| gram            | PHPH GR017891 DEPNADEF 2018                                                                                      |        | G   | rants are the only budgets wit                                                                                                    |
| ant             | dilabio                                                                                                    | ×      | th  | ne four-letter 'speed chart'. Yo<br>an search by your grant speed<br>chart as well.                                                                           |

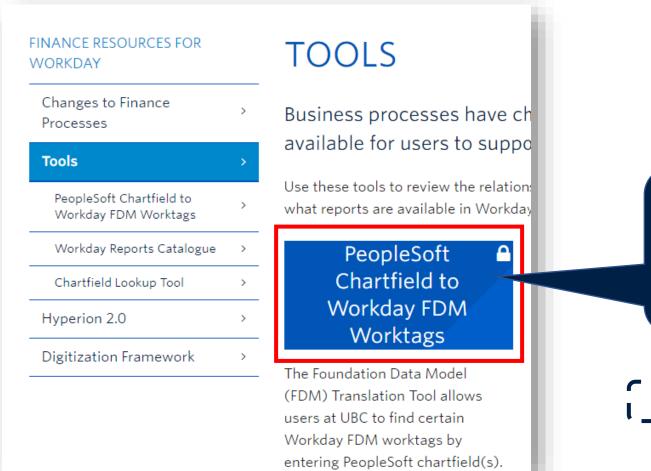

The PeopleSoft Chartfield to Workday Worktags Tool can help you identify Workday programs/grants etc. by using identifying information you used in PeopleSoft, such as speed charts.

### https://finance.ubc.ca/tools

If you're unsure where to charge your expense to, contact **Barb Jackson** to request information regarding the program/grant/project/gift to which you should be charging your expense.

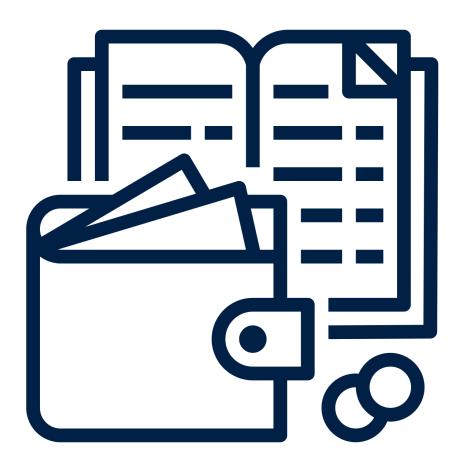

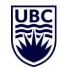

| C <sup>1</sup> Applications                    |                                                                      | Actions                                                                                                    | Under the 'Actions'<br>header, click <b>Create</b><br><b>Expense Report</b> |
|------------------------------------------------|----------------------------------------------------------------------|----------------------------------------------------------------------------------------------------|-----------------------------------------------------------------------------|
| 18 items<br>18 items<br>Pay Purchases Expenses | From your homepage,<br>click on the <b>Expenses</b><br>application   | Create Expense Report<br>Create Spend Authorization                                                                                      |                                                                             |
|                                                |                                                                      | Recent Expense Reports                                                                                                    | Recent Expense<br>Reports,<br>including those in<br>draft, will be          |
| View<br>Expense Reports                        | You will also be able to<br>view previous Expense<br>Reports and all | Waiting on Employee as Self Minus Paymash<br>Waiting on Employee as Self Minus Paymash                                                   | Reports                                                                     |
| Expense Transactions (547)                     | unreconciled UBC<br>credit card transactions                         | Waiting on Employee as Self Minus Paymaste<br>Paid - 2022-01-05 - analysis of soil sample<br>Paid - 2022-01-05 - Field work in San Diege | es                                                                          |

| CREATE AN EXPENSE REPORT                                                                                                    | Create Expense Report                                                                                                    |  |  |
|----------------------------------------------------------------------------------------------------|----------------------------------------------------------------------------------------------------|--|--|
|                                                                                                    | <ul> <li>Expense Report Information</li> </ul>                                                                                                    |  |  |
| The <b>Memo</b> field is for easy reference regarding the Expense<br>Report. Such as 'purchase of lab supplies' or 'desk chair'. It's<br>helpful for easy reference when reviewing Expense Reports. | Expense Report For       * Employee: First Last         Creation Options       * O Create New Expense Report         O Copy Previous Expense Report |  |  |
| The <b>Company</b> field will always auto populate to UBC                                                                                                    | Memo                                                                                                    |  |  |
| The <b>Expense Report Date</b> is typically the date which you're creating the Expense Report                                                                                                    | Company * × UBC The University of … :=<br>British Columbia                                                                                          |  |  |
|                                                                                                    | Program                                                                                                    |  |  |
| ONE OF the Program, Grant, Project, or Gift fields must be                                                                                                    | Grant :=                                                                                                    |  |  |
| populated. This is the specific budget where you are charging<br>this expense. These can be updated after you begin your                                                                            | Project :=                                                                                                    |  |  |
| Expense Report as it's possible you may be charging certain items to different budgets, or 'worktags'.                                                                                              | Gift ∷≣                                                                                                    |  |  |
| The <b>Cost Center</b> field will auto populate after you input one of                                                                                                    | Cost Center * CC00845 Biology   Biology   :=<br>Provost and VP Academic -<br>Faculties - UBCO                                                       |  |  |
| the four fields above. You should <b>NEVER</b> charge to solely a Cost<br>Center.                                                                                                    | Additional Worktags * × Function: FN000 Instruction … :=                                                                                            |  |  |

| Credit Ca  | Enable Tax *  Credit Card Transactions |            | Your UBC credit card transactions will be listed at the bottom of<br>the <b>Create Expense Report</b> first page. If you want to reconcile a<br>credit card transaction, simply select the transaction(s) and click<br><b>OK</b> . |                        |  |
|------------|----------------------------------------|------------|----------------------------------------------------------------------------------------------------|------------------------|--|
| Select All |                                        |            |                                                                                                    |                        |  |
| Include?   | Transaction                            | Date       | ↓<br>Expense Item                                                                                                    | Merchant               |  |
|            | ٩                                      | 2021-06-04 |                                                                                                    | U-HAUL MOVING & STORAG |  |
|            | ٩                                      | 2021-05-28 |                                                                                                    | U-HAUL MOVING & STORAG |  |
|            | ٩                                      | 2021-05-27 |                                                                                                    | ADOBE ACROPRO SUBS     |  |
|            | Q                                      | 2021-05-26 |                                                                                                    | ART KNAPP PLANTLAND    |  |
|            |                                        |            |                                                                                                    |                        |  |

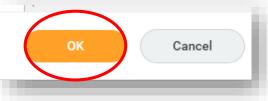

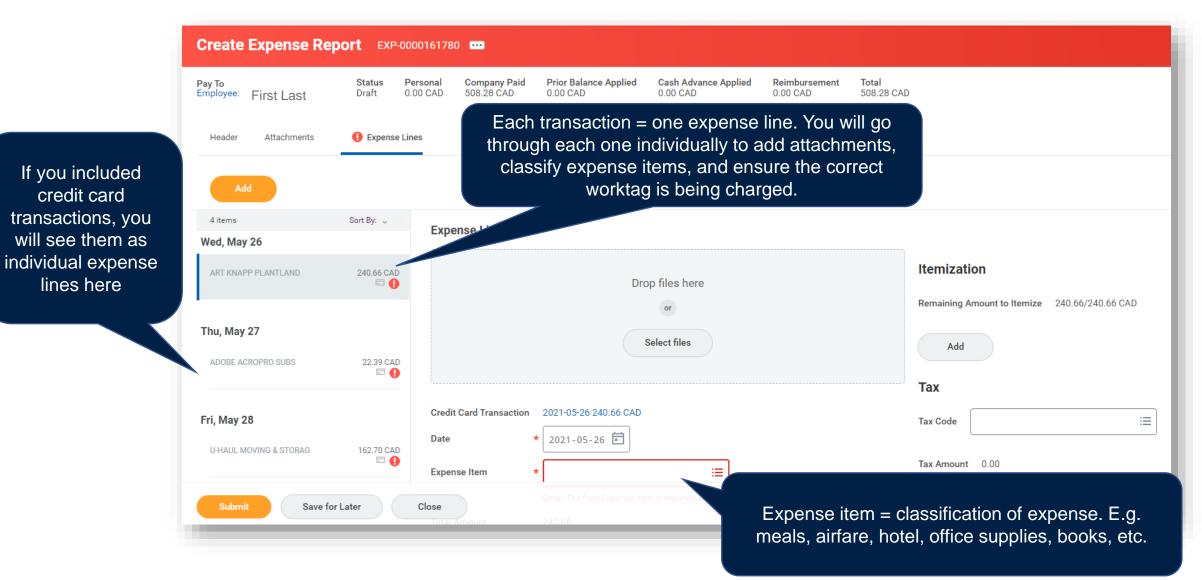

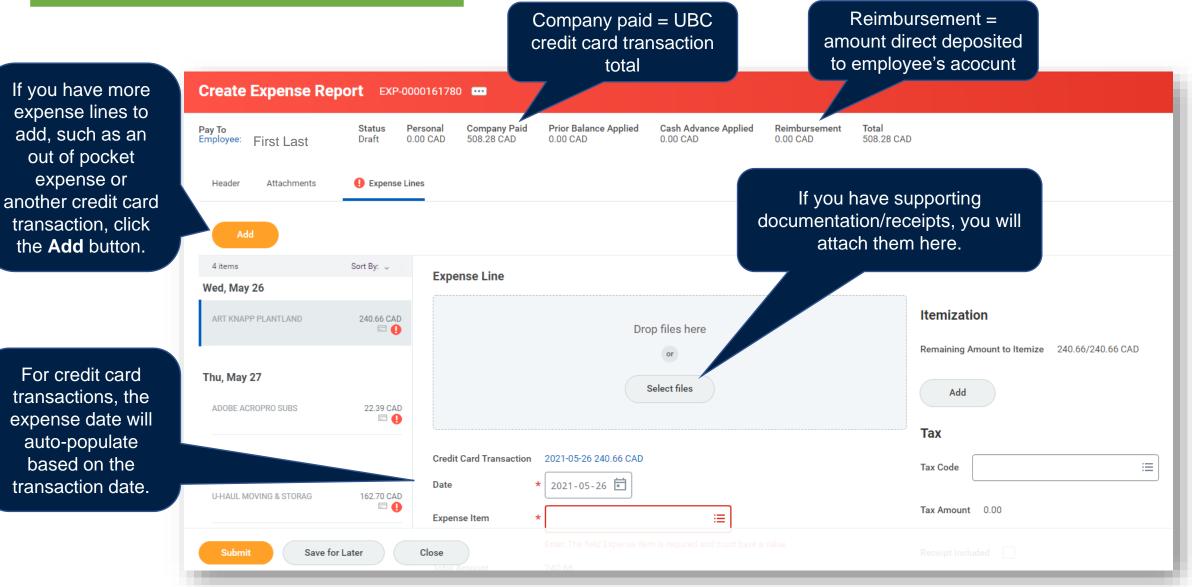

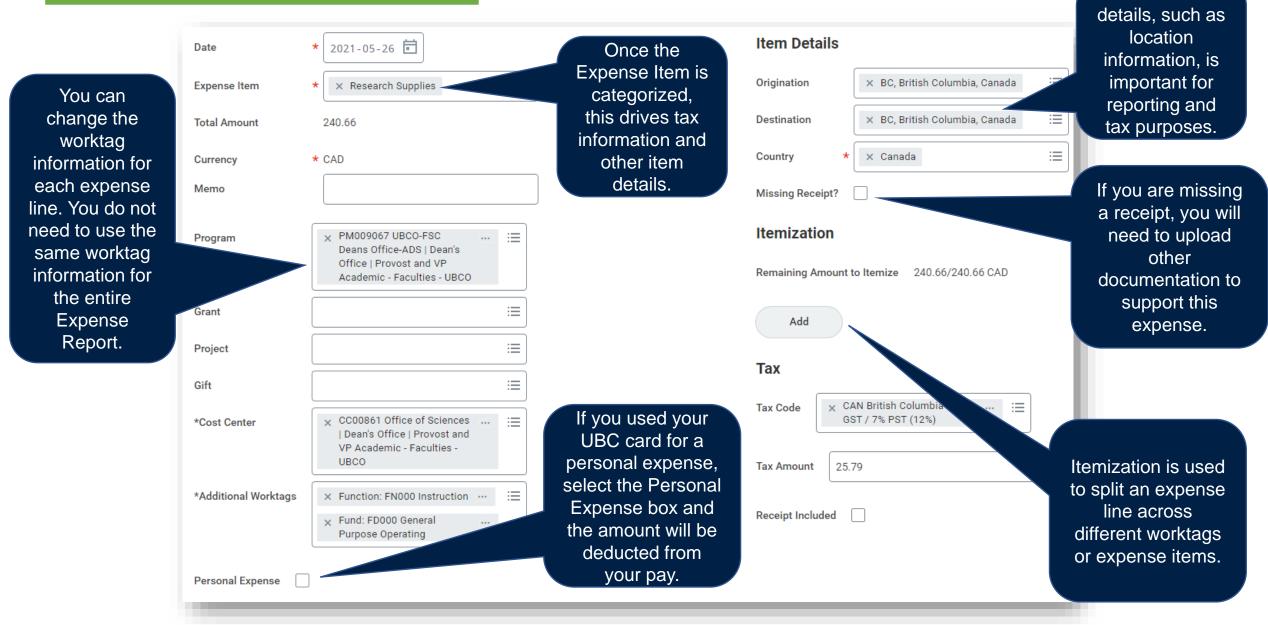

The item

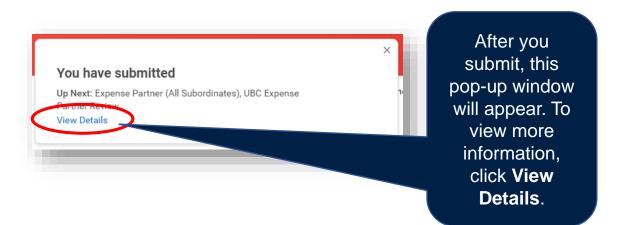

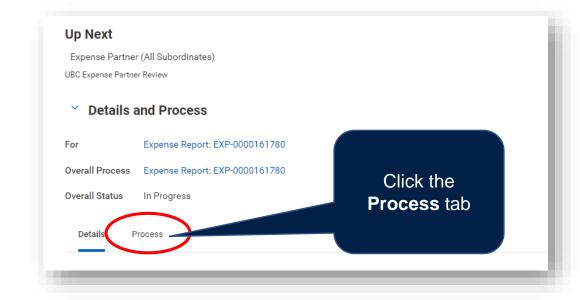

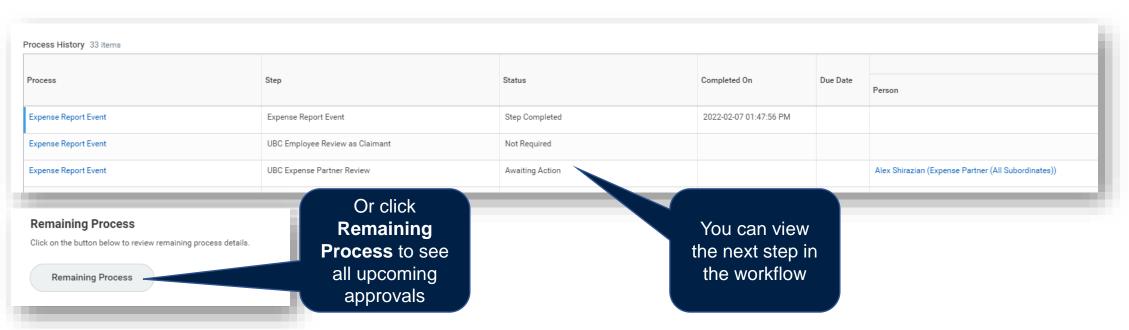

The Professional Development Fund balance and activity should be viewed before completing any transaction related to PD plans in order to see the available balance. Read the <u>View My</u> <u>Professional Development Funds</u> article for more information.

You can request a credit be applied to your department for PD activity that the department has paid upfront on your behalf. Read the <u>Transfer PD Funds Reimbursement to my Department</u> article for more information.

If you are *not* claiming a PD Fund related expense, refer to the following for guidance on Expenses:

- <u>Create an Out of Pocket Expense Report</u>
- <u>Reconcile UBC VISA Transactions on an Expense Report</u>

#### **PD FUNDS**

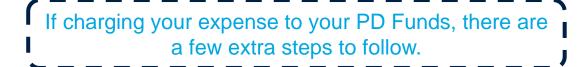

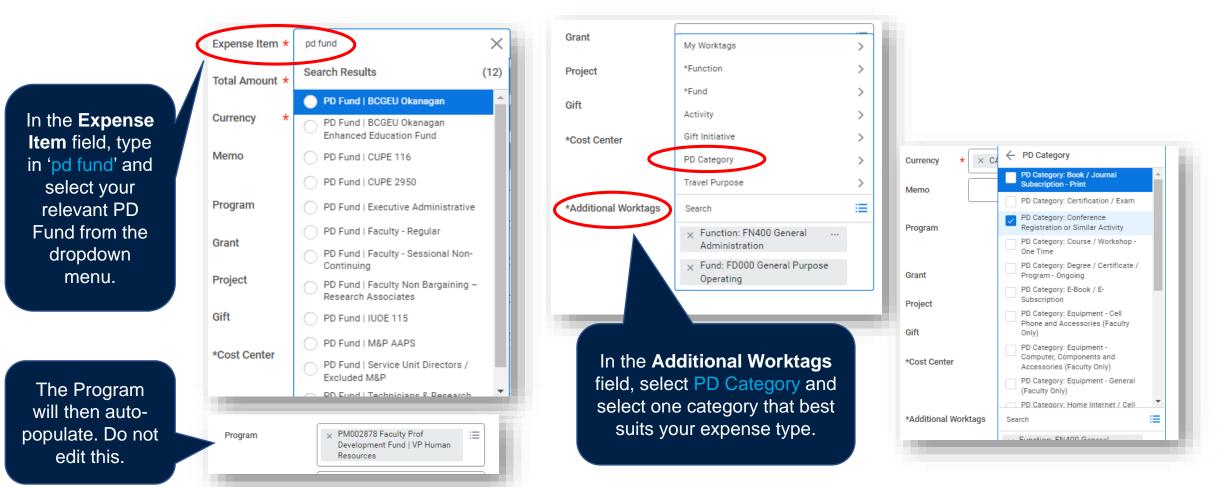

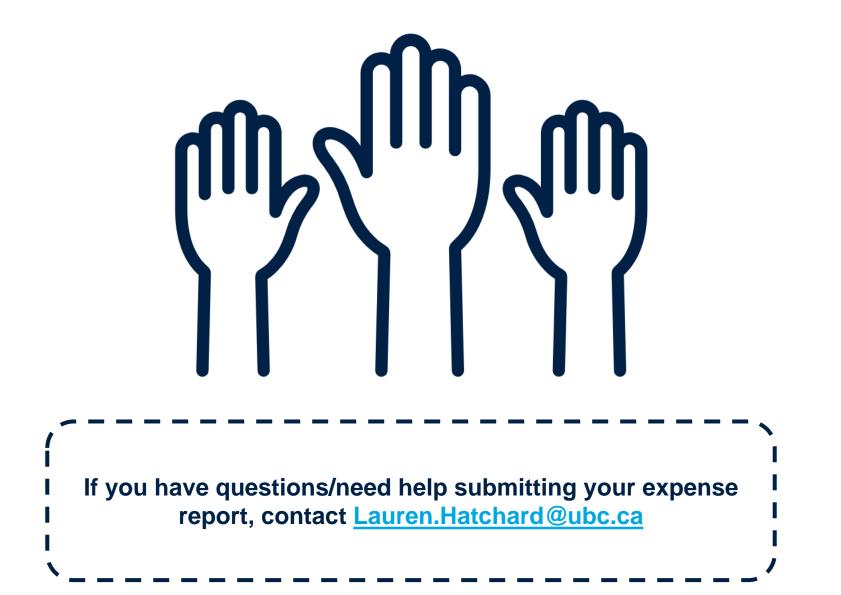

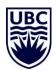